# Уважаемые абитуриенты!

При подаче документов для поступления в дистанционной форме воспользуйтесь инструкцией по регистрации личного кабинета и заполнению анкеты и заявлений.

#### **Инструкция абитуриенту по регистрации личного кабинета и заполнению анкеты и заявлений**

### **Шаг 1. Необходимо подготовить документы:**

- Перевод паспорта на русский язык, заверенный у нотариуса
- Перевод документа об образовании на русский язык, заверенный у нотариуса
- Фотография 3х4 (электронный формат)

#### **Примечание:**

**\*Документы, выполненные на иностранном языке, должны быть переведены на русский язык и заверены нотариусом.**

**\*Перевод документа об образовании не требуется, если он получен в Российской Федерации.**

**Нотариально заверенный перевод паспорта и документа об образовании можно заказать с предоставлением копий документов по адресу: ул. Рылеева, д.11. Телефон: 8 927 2707810.**

#### **ВАЖНО!**

Документы об образовании, полученные в иностранном государстве, должны быть **легализованы**, если иное не предусмотрено международным договором Российской Федерации.

Документ об образовании, полученное в иностранном государстве предоставляется **со свидетельством о признании иностранного образования**, за исключением случаев, в которых в соответствии с законодательством Российской Федерации и (или) международным договором не требуется признание иностранного образования.

#### **В случае возникновения вопросов, пишите или звоните по телефону: +79176303647 (WhatsApp, Telegram)**

Все подготовленные документы должны быть отсканированы или сфотографированы в одном из форматов - .pdf, .odt или .ods., так, чтобы были читаемы и распознаваемы.

Все страницы каждого документа должны быть в одном файле (например, паспорт и нотариально заверенный перевод паспорта на русский язык в одном файле, документ об образовании и нотариально заверенный перевод на русский язык в одном файле).

### **Шаг 2. Регистрация**

Для подачи документов Вам нужно зарегистрироваться в личном кабинете. Для этого нужно:

ШАГ 1: перейти по ссылке<http://www.ulspu.ru/>

ШАГ 2: перейти в приёмную комиссию, как показано на картинке:

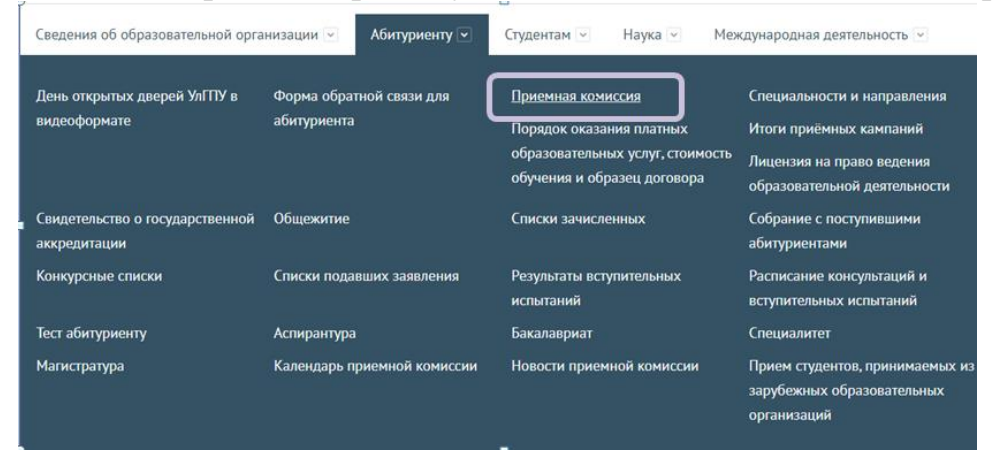

### $IIIA\Gamma 4:$

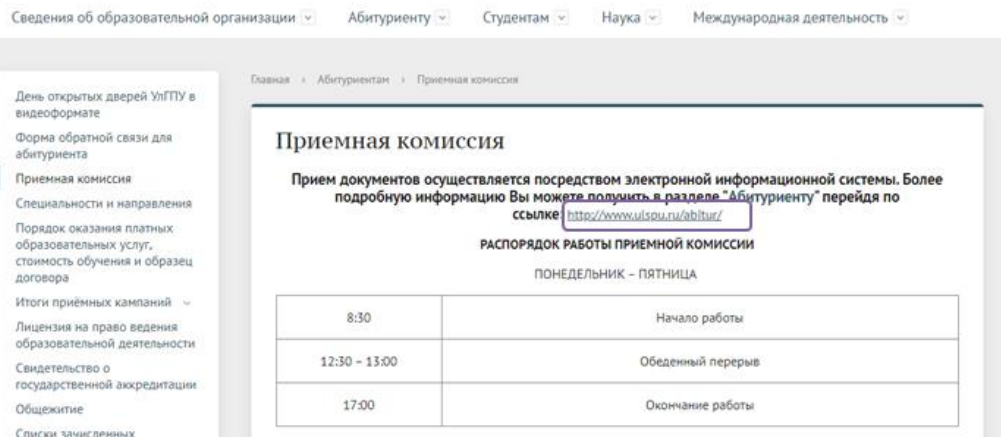

#### ШАГ 5: зарегистрироваться и подать документы через личный кабинет абитуриента:

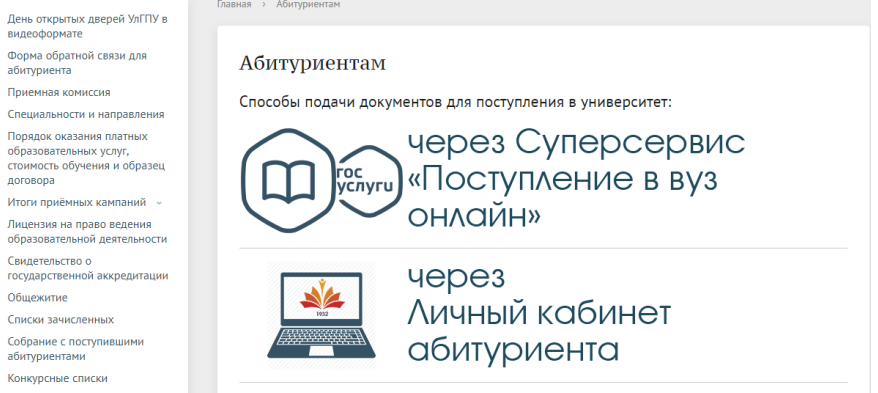

После подтверждение регистрации специалистами приёмной комиссии Вам будет предоставлен доступ в личный кабинет, логин и пароль.

## Здравствуйте, Баширова Зульфия Гельмановна.

Вам предоставлен доступ в Личный кабинет абитуриента.

Адрес кабинета: https://edu.ulspu.ru/ layouts/sinc/ia/v1.0/pages/MyEnrolleeProfile.aspx Ваш логин: ULSPU\Zulfiia\_Bashirova Ваш пароль: A-#f\_kW.

Не отвечайте на это письмо. Данное письмо отправлено автоматически. По любым вопросам, обращайтесь к специалистам приёмной комиссии.

#### **Шаг 3. Необходимо заполнить Анкету в личном кабинете**

Вам необходимо будет войти в личный кабинет, нажать на «Создать» в разделе «Анкета» и заполнить форму.

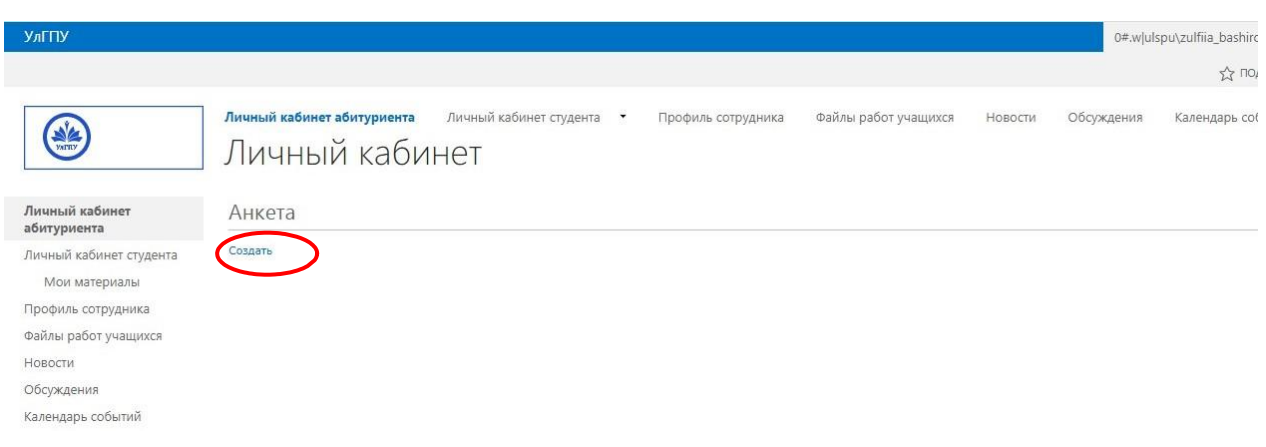

В форме Вам необходимо:

- 1. Внести требуемые формой данные;
- 2. Загрузить сканированные или сфотографированные документы (паспорт + нотариально заверенный перевод на русский язык, аттестат + нотариально заверенный перевод аттестат на русский язык);
- 3. Отправить на проверку, «СОХРАНИТЬ»

#### **Обратите внимание!**

Если у вас отсутствует в паспорте отчество, укажите галочкой «<sup>/</sup>»

#### Анкеты абитуриентов - Создание элемента

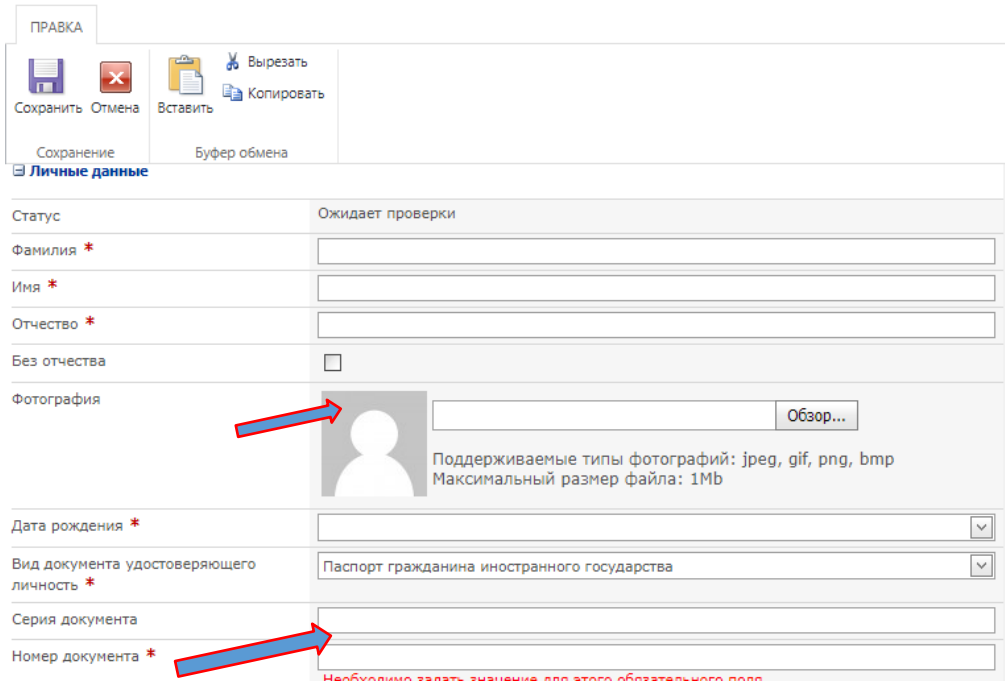

Вид вашего документа всегда будет «Паспорт иностранного гражданина», укажите его из выпадающего списка.

**(!)** После внесения ваших данных и загрузки документов необходимо нажать на «Сохранить» и отправить на проверку.

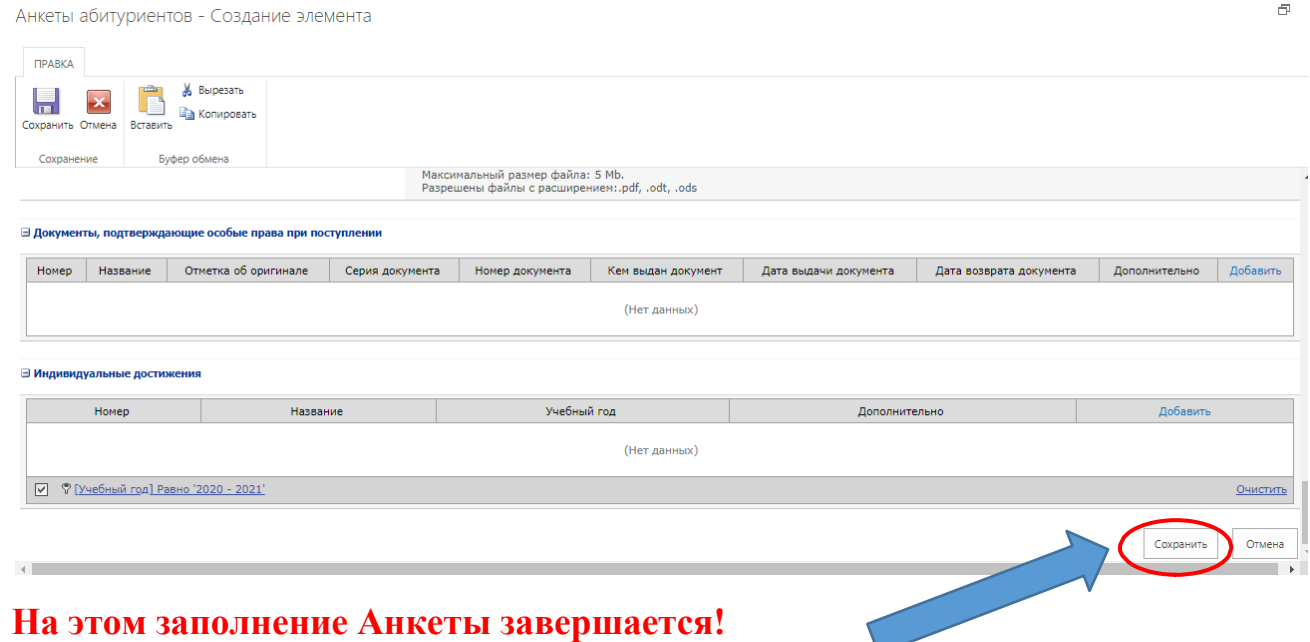

#### **Шаг 4. Создание заявления о приеме.**

В личном кабинете Вам необходимо:

1. Нажать «Создать» в разделе «Заявление».

2. Выбрать строку плана приема, на которую подается заявление. Можно для упрощения выбора из множества строк применять поиск в полях по известным вам параметрам приема (форма обучения, направление, подразделение, источник финансирования и т.д.)

**Обратите внимание!** Если подается на одно направление заявление и на бюджет, и на внебюджет, то необходимо поставить галочку «Создать копию заявления для договорной основы обучения», которая позволит автоматически создать соответствующее заявление.

3. При участии в конкурсе на образовательные программы, имеющие предметы по выбору, Вам необходимо выполнить следующий алгоритм:

1) нажать «Изменить» в разделе «Формы проведения вступительных испытаний»;

2) в поле «Сдаваемый абитуриентом предмет» выбрать подходящий вам предмет;

3) Сохранить!

4. При сдаче вступительных испытаний, проводимых университетом самостоятельно, Вы можете выбрать форму сдачи (**дистанционная форма стоит по умолчанию)**. Чтобы изменить форму сдачи с дистанционной на очную, необходимо:

1) нажать «Изменить» в разделе «Формы проведения вступительных испытаний»;

2) Поставить отметку напротив поля «Сдается очно»;

3) Сохранить!

5. В разделе «Принятые документы» **отметить те документы, которые Вы хотите загрузить** в личный кабинет.

После заполнения заявлений, необходимо СОХРАНИТЬ данные

5. В самом конце электронного поля НЕОБХОДИМО загрузить файл заявления (заявлений) о приеме в одном файле.\*

\*Заявление прикрепляется после обработки Вашей анкеты техническим специалистом. Вам необходимо распечатать с двух сторон на чистом белом листе бумаги формата А4, ручкой яркой синей или черной пасты, поставить подписи в необходимых местах и прикрепить обратно в электронном образе в личный кабинет. Разрешены файлы с расширением: .pdf, .odt, .ods.

#### **Шаг 5. Создание Договора об образовании.**

Если Вы подаете заявление на внебюджет (контракт), скачайте шаблон договора, соответствующего выбранной программе, заполните и прикрепите его вместе с заявлением о приеме. Шаблоны договоров находятся на официальном сайте вуза во вкладке Абитуриенту в подвкладке Порядок оказания платных образовательных услуг, стоимость обучения и образец договора [https://www.ulspu.ru/abitur/cost\\_of\\_training/.](https://www.ulspu.ru/abitur/cost_of_training/)

#### **Шаг 6. Создание заявления о зачислении.**

Если вы точно определились с поступлением на ту или иную образовательную программу, то необходимо поставить флаг *«Оригинал документа об образовании»* и *«Наличие согласия на зачисление*».

Флаг *«Заверенная копия документа об образовании*» проставляется только в том случае, когда поступают на два направления одновременно, когда на заявлении на первое направление установлен оригинал документа, а на второе (как правило внебюджет) – заверенная копия.

#### В самом конце электронного поля НЕОБХОДИМО **загрузить файл заявления о согласии на зачисление**.

\*Заявление прикрепляется после обработки Вашего заявления техническим специалистом. Вам необходимо распечатать на чистом белом листе бумаги формата А4, поставить подписи в необходимых местах ручкой яркой синей или черной пасты и прикрепить обратно в электронном образе в личный кабинет. Разрешены файлы с расширением: .pdf, .odt, .ods.

#### После заполнения заявлений, необходимо СОХРАНИТЬ данные

Если Вы изменили намерение поступать в УлГПУ, то необходимо ОБЯЗАТЕЛЬНО составить **заявление об отказе на зачисление** ДО СРОКА ЗАЧИСЛЕНИЯ в свободной форме, заверенной вашей подписью, преобразовать в электронный вид и направить на электронную почту приемной комиссии [priemulgpu@ulspu.ru](mailto:priemulgpu@ulspu.ru)

Необходимо дождаться проверки анкеты и заявлений техническим оператором УлГПУ и следить за изменением статуса.

#### *Статусы:*

**«Ожидает проверки»** - рассматривается и проверяется техническим оператором.

**«Требуются исправления»** - ждать звонка от технического оператора или исправить самому, если знаете в чем ошибка

#### **Важно!**

После исправлений установите флаг **«исправлено**», чтобы оператор смог начать повторную проверку

**«Ожидает повторной проверки»** - рассматривается и проверяется техническим оператором вторично.

**«Принято»** - все нормально

#### **Мы всегда рады Вам помочь!**

Если Вы затрудняетесь в заполнении Анкеты, заявлений о приеме, согласии о зачислении, договора об образовании, или у Вас есть вопросы по приему иностранных абитуриентов, обратитесь к сотрудникам Центра международного образования по следующим каналам связи:

по электронной почте [inter\\_dep@ulspu.ru;](mailto:inter_dep@ulspu.ru)

**+79176303647 (WhatsApp, Telegram)**